# ワイドスターⅡ衛星 FAX アダプタ設定変更時の Internet Explore10/11 の設定方法 (1.0 版)

平成 26 年 10 月 30 日 株式会社NTTドコモ

## 制改定等の履歴

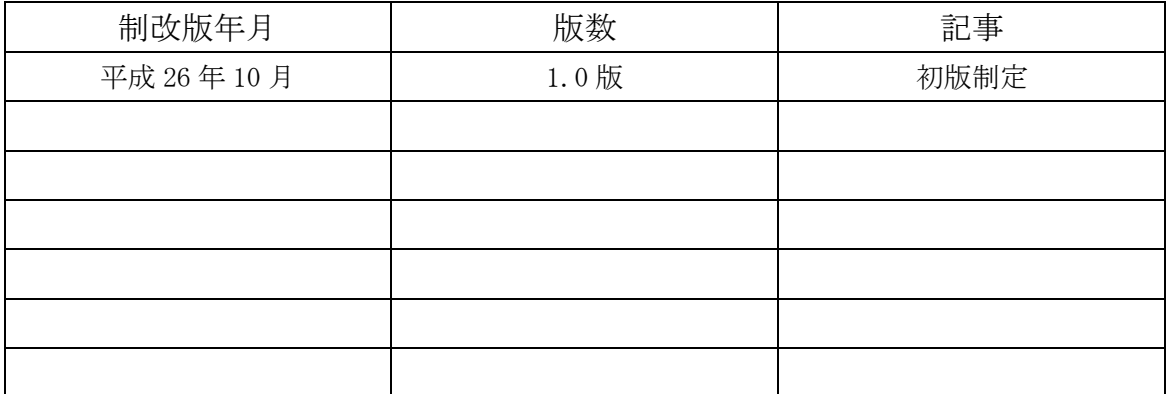

## 目次

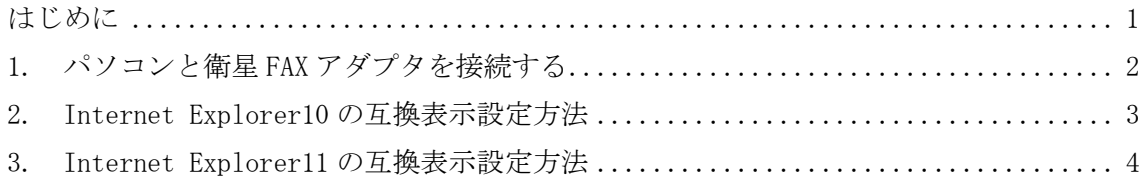

#### <span id="page-3-0"></span>はじめに

Windows8.1 のパソコンを使用して衛星 FAX アダプタ(以下、FAX アダプタという)の設 定を変更する際に必要な Internet Explore10/11 の設定方法について記載しています。

- 本書について
	- 本書に記載の設定方法などは、標準的な設定方法を示すものであり、ブラウザの 設定状況などによって異なる場合があります。
	- 本書の内容は、お客様に予告なく変更させて頂く場合があります。
- 各製品等の取扱い方法について
	- パソコンおよび衛星端末の取扱い方法については、製品の取扱説明書をご確認く ださい。
- <span id="page-4-0"></span>1. パソコンと FAX アダプタを接続する
- ① パソコンと FAX アダプタを LAN ケーブル(ストレート)で接続します。
- ② FAX アダプタの電源を入れます。
- ③ パソコンの電源を入れます。
- ④ Internet Explorer を起動し、URL を入力します。 ・FAX アダプタの URL は「http://192.168.101.1」です。
- ⑤ 「ユーザー名」、「パスワード」を入力し、「OK」をクリックする。 ・ユーザー名は「admin」、パスワードの初期値は「12345678」です。 ※詳細な接続方法については、FAX アダプタの取扱説明書をご確認ください。

<ポイント>

モダンUI の Internet Explorer を利用した場合、FAX アダプタの設定画面の表示が崩れ る場合がございます。デスクトップUIの Internet Explorer を利用して FAX アダプタの 設定や接続、切断をすることを強くお勧め致します。

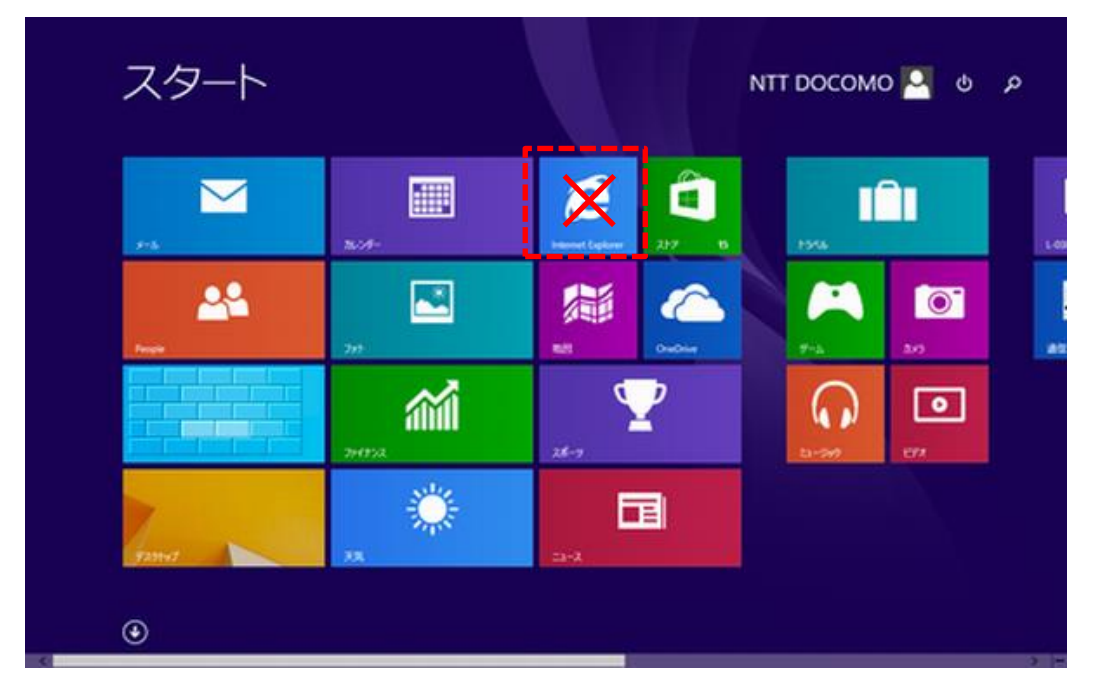

### <span id="page-5-0"></span>2. Internet Explorer10 の互換表示設定方法

Internet Explorer10 を起動するとアドレスバーに「互換表示アイコン」が表示され、ア イコンをクリックすると互換表示モードに変更されます。変更後、FAX アダプタの取扱説明 書に従い各種設定を行ってください。

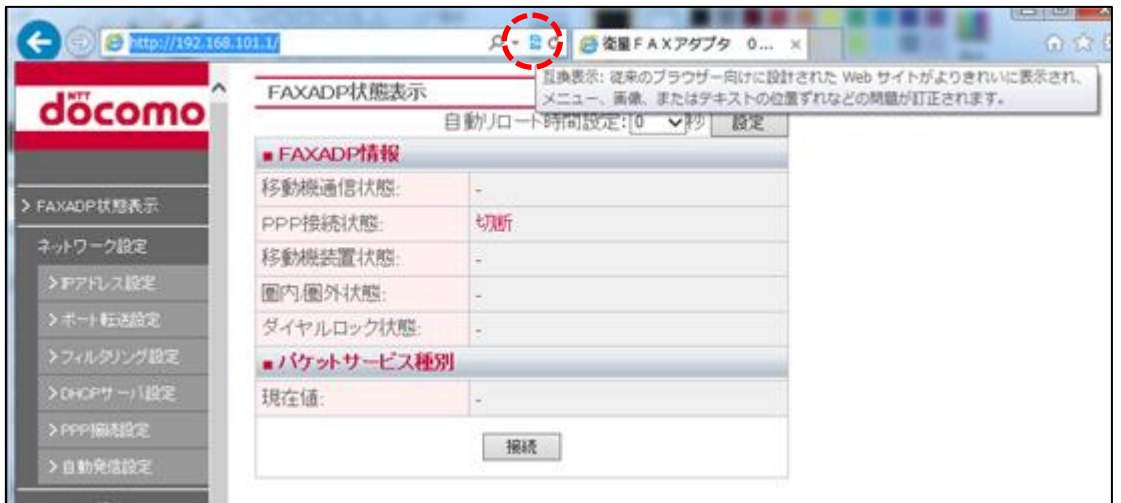

### <span id="page-6-0"></span>3. Internet Explorer11 の互換表示設定方法

① Internet Explorer11 を起動し、「ブラウザ設定アイコン」をクリックして、メニュー 表示の「互換表示設定」をクリックします。

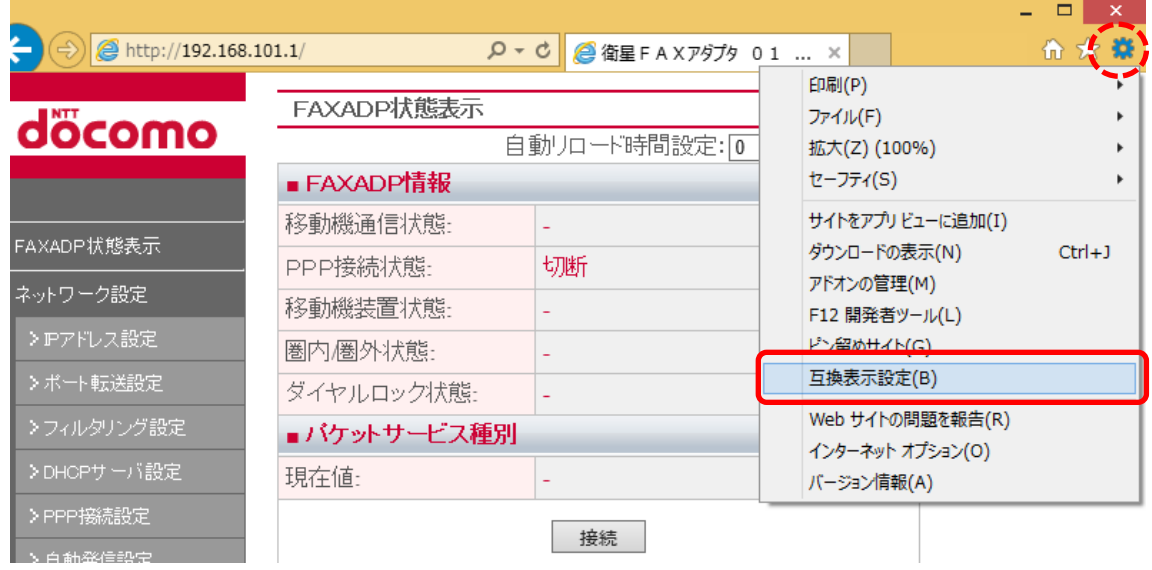

② 「追加する Web サイトの欄」に、FAX アダプタの IP アドレスが表示されていることを 確認し、「追加」ボタンをクリックします。(下記の表示例は、初期の 192.168.101.1 の場合です。)

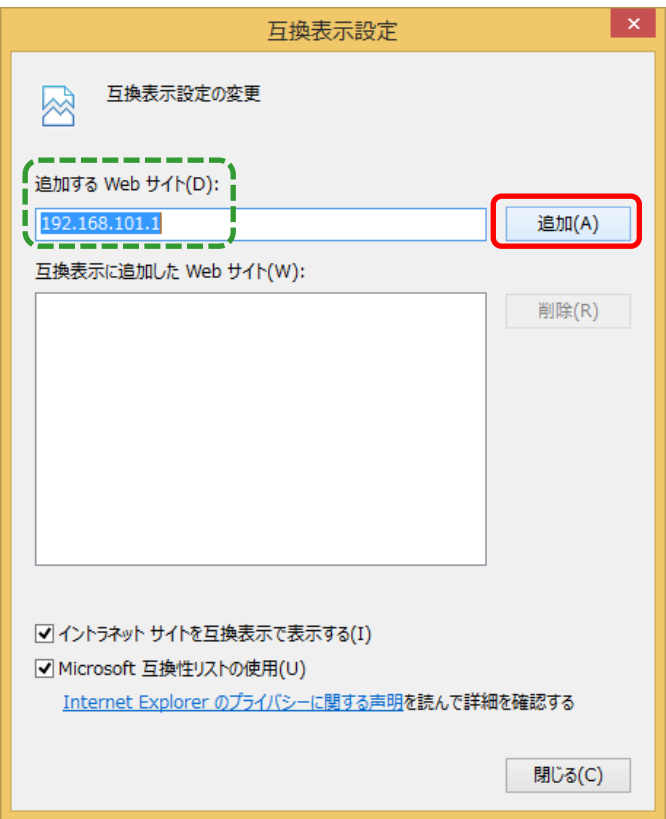

③ 「互換表示に追加した Web サイトの欄」に、FAX アダプタの IP アドレスが表示されて いることを確認し、「閉じる」ボタンをクリックします。互換表示設定が完了となりま す。設定後、FAX アダプタの取扱説明書に従い各種設定を行ってください。 ※FAX アダプタの IP アドレスを変更された場合は、変更後の IP アドレスの追加設定を 行ってください。

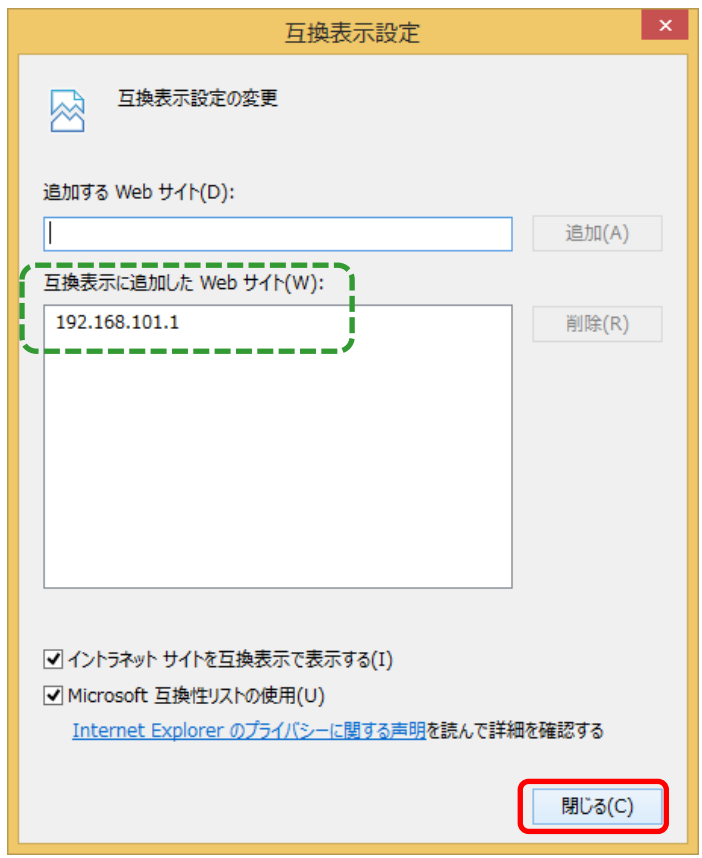

■ 商標

● Windows<sup>®</sup>, Windows8<sup>®</sup>は、米国 Microsoft Corporation の米国およびその他の国に おける商標または登録商標です。

#### ■ 免責事項

本書に記載の内容により、お客様に損害等が生じた場合、弊社は、その責の一切を負 いかねます。